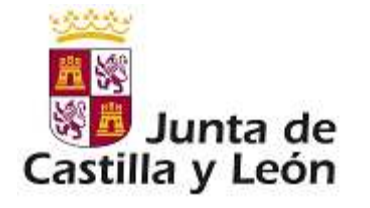

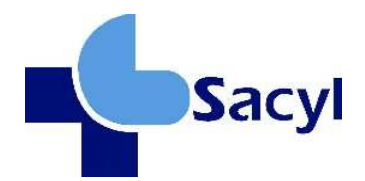

# *Manual de Usuario*

*Concurso Traslados para Personal Estatutario. Cumplimentación solicitud- Uso de la aplicación 2018* 

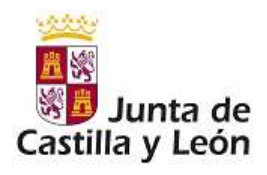

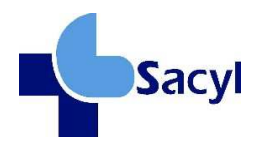

# ÍNDICE DE CONTENIDOS

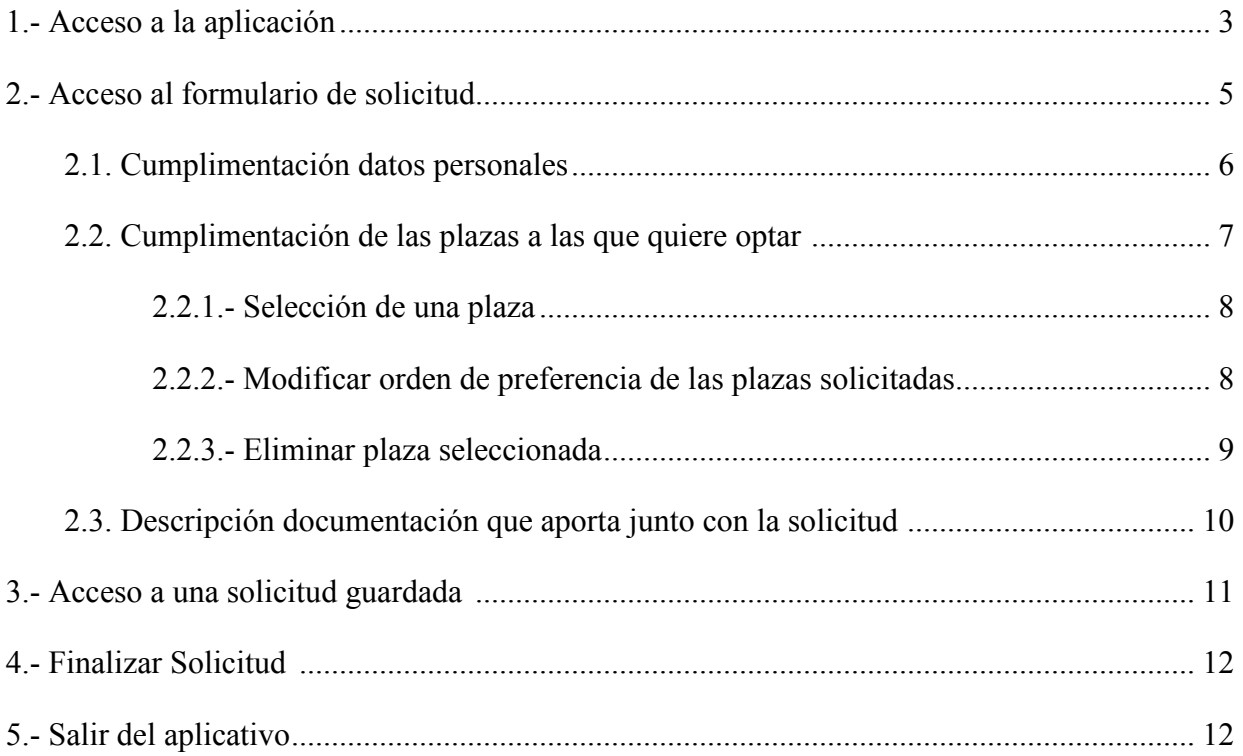

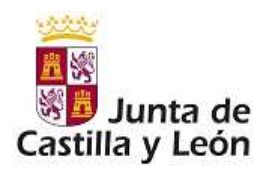

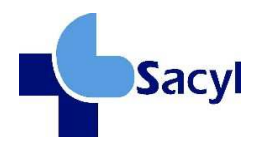

# **1.-ACCESO A LA APLICACIÓN**

El acceso a la aplicación para el concurso de traslados está habilitado a través del siguiente enlace: **https://concursoabierto.saludcastillayleon.es**

La ventana de acceso a la aplicación es:

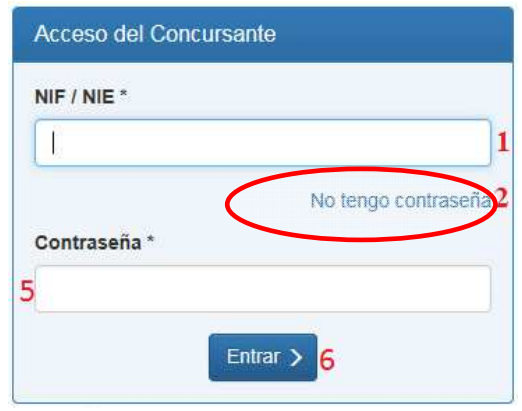

Lo primero que hay que hacer es *solicitar la contraseña*, para lo cual se cumplimentará el NIF/NIE y seguidamente se deberá **pinchar en** el literal **"No tengo contraseña"**, al pinchar se accederá a la siguiente pantalla:

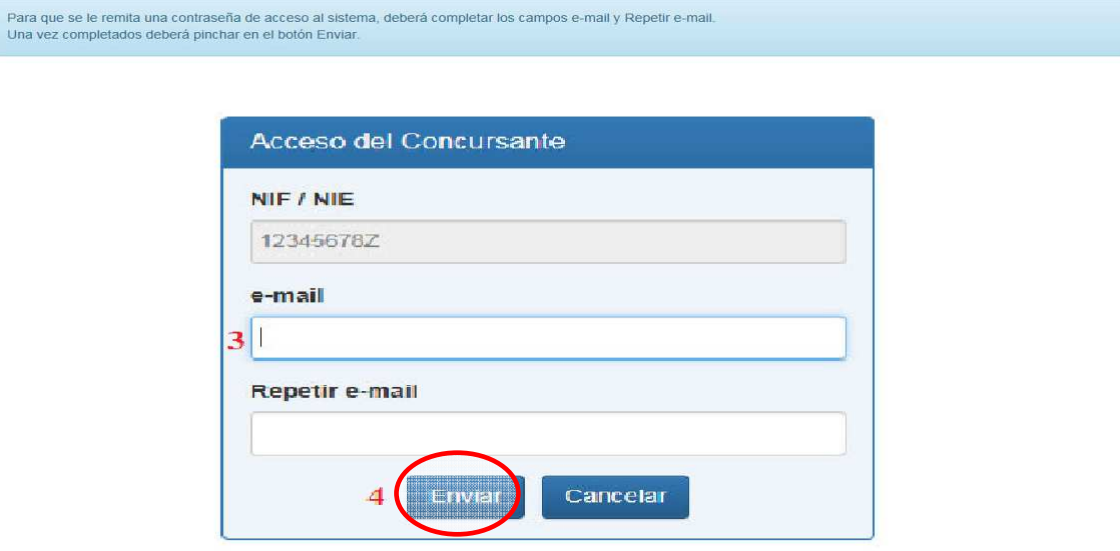

- E-mail: Se deberá indicar el e-mail donde se quiere recibir la contraseña de acceso.

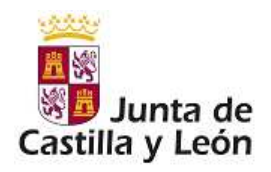

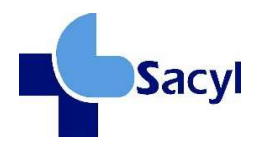

- Repetir e-mail: se deberá indicar nuevamente el e-mail indicado en el campo anterior. No está permitido copiar el e-mail y pegarlo en este campo.

Una vez completados los campos, **pinchar en el botón Enviar**, para que se envíe la contraseña de acceso y se volverá a mostrar la pantalla inicial, para introducir la contraseña recibida y pulsar el botón Entrar.

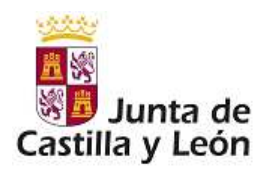

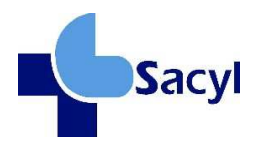

### **2.-ACCESO AL FORMULARIO DE SOLICITUD**

Para acceder al formulario de solicitud, el usuario debe **pinchar en el menú "Nueva Solicitud"**, al pinchar sobre este menú, si existe más de una convocatoria activa, se mostrará la siguiente pantalla:

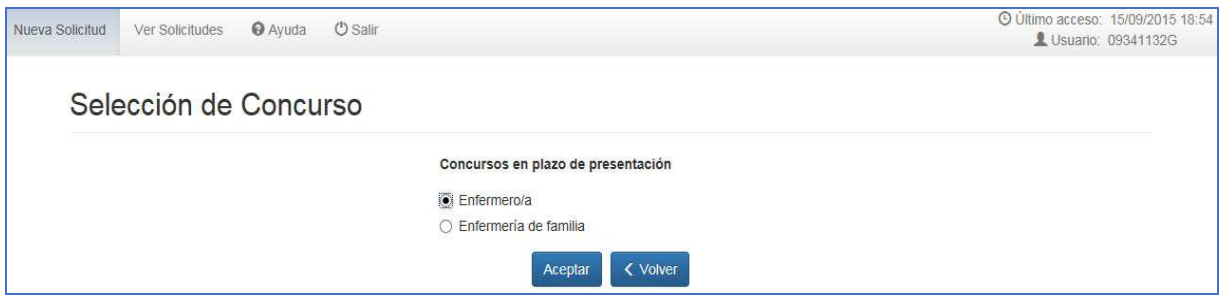

Seguidamente se deberá seleccionar la categoría en la que desee participar. Al seleccionar una categoría se mostrará la siguiente pantalla

Enfermero/a

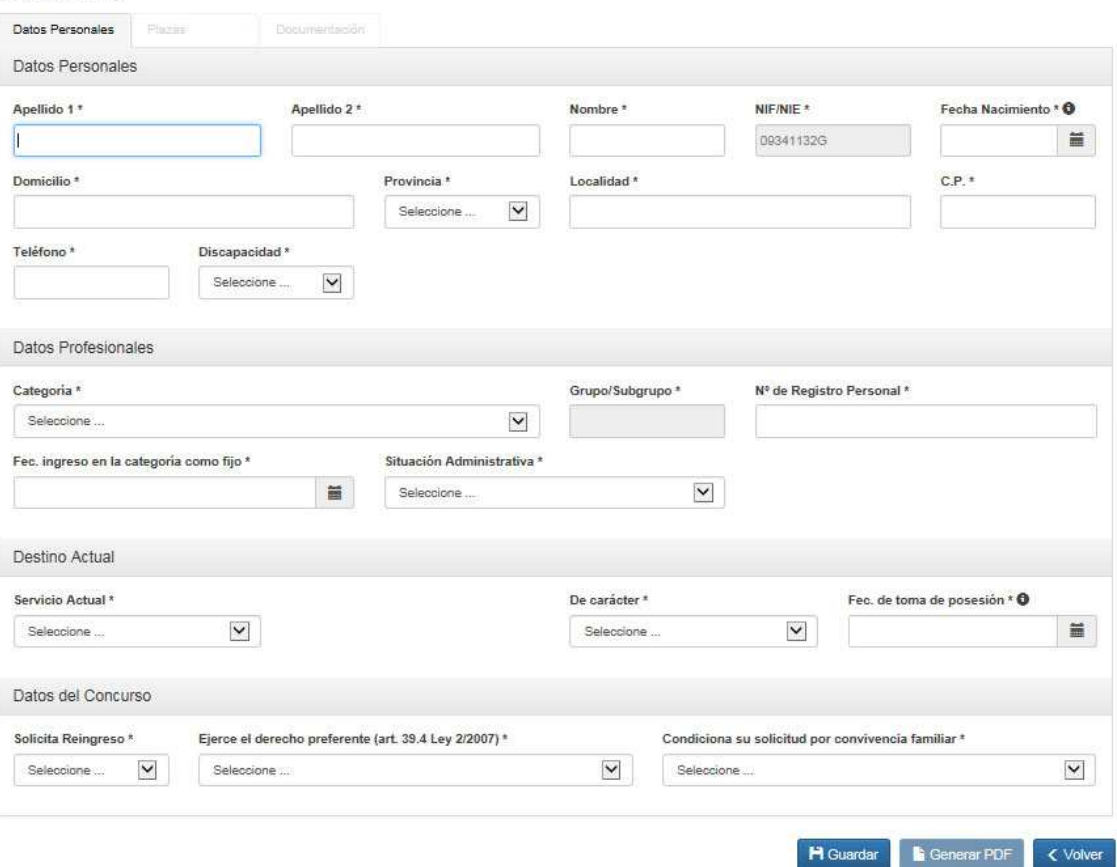

El formulario de solicitud consta de tres pestañas:

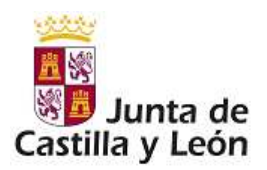

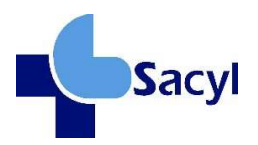

**Datos Personales** 

Documentación

### **2.1**.- **Pestaña datos personales.**

Esta pestaña está divida en los siguientes apartados:

- Apartado Datos Personales
- Apartado Datos Profesionales
- Apartado Destino Actual
- Apartado Datos Concurso.

El concursante cumplimentará cada uno de los campos, la mayoría son obligatorios.

El apartado de **datos del destino actual** se cumplimentará en los siguientes términos:

- Si el interesado tiene destino definitivo, se consignarán los datos de dicho destino definitivo. Así por ejemplo, en los casos en que el interesado se encuentre en comisión de servicios, se deberán consignar los datos referidos a la plaza que tiene reservada, por ser su destino definitivo.
- Si el interesado se encuentra en reingreso provisional, se consignarán los datos de dicho reingreso provisional.
- Si el interesado se encuentra en excedencia por prestar servicios en el sector público o excedencia voluntaria este apartado no se cumplimenta.
- Si la situación administrativa es distinta a "servicio activo" pero con reserva de plaza, se consignan los datos de la plaza que reserva.

El apartado de **datos del concurso**, se debe cumplimentar teniendo en cuenta lo siguiente:

- Si el interesado condiciona su solicitud por convivencia familiar, es necesario que el familiar con el que condiciona su solicitud, participe en el concurso, para la misma categoría y/o especialidad.
- Respecto al campo "solicita el Reingreso al servicio activo": únicamente lo podrán solicitar quienes se encuentren en la situación administrativa de excedencia sin reserva, es decir, no lo tendrán que solicitar quienes se encuentren en servicio activo o en otras situaciones que impliquen reserva, como la excedencia por cuidado de familiar.

Una vez cumplimentados todos los datos obligatorios de esta pestaña se podrá guardar la solicitud pinchando en "guardar", y se podrá seguir cumplimentando el resto de pestañas de la solicitud en otro momento.

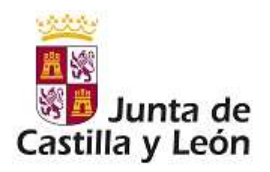

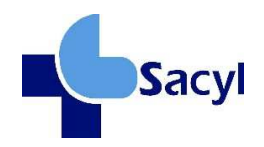

## **2.2. Pestaña plazas**

Al pinchar sobre la pestaña plazas se mostrará la siguiente pantalla

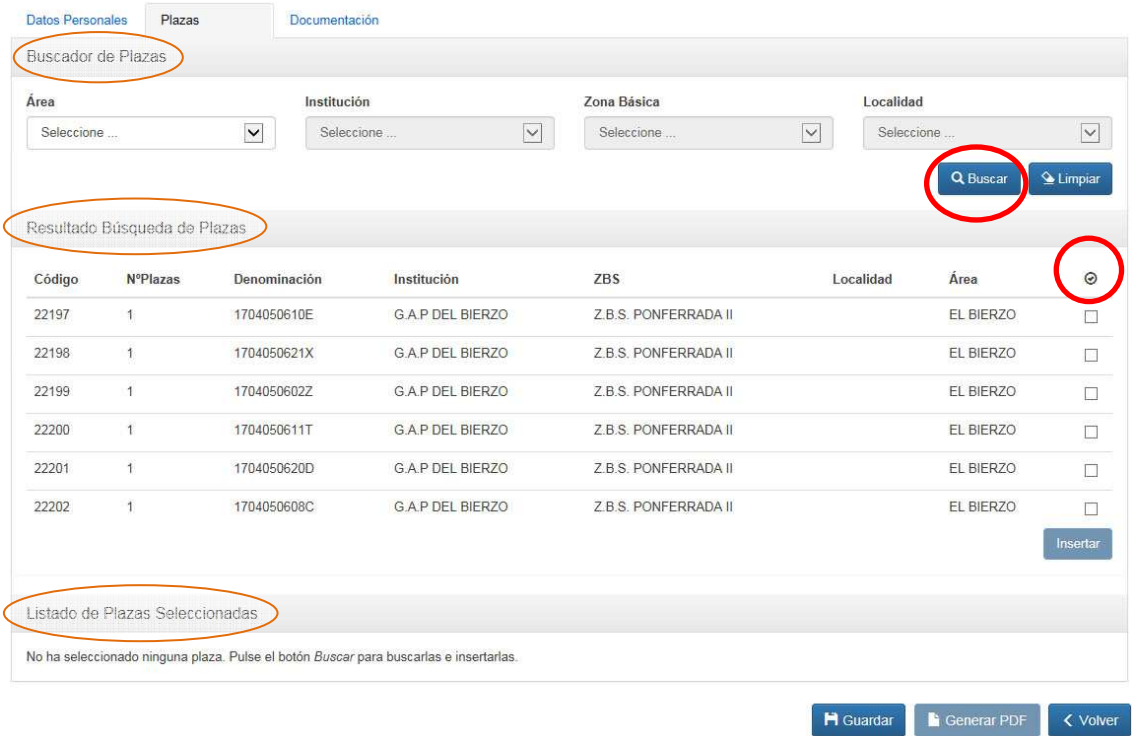

En esta pestaña **"Plazas**" se deberá indicar la plaza o plazas a la/s que se quiere optar. Está divida en tres apartados:

- Buscador de Plazas: mediante unos criterios de filtrado permitirá buscar la plaza o plazas a las que se quiere optar. Una vez indicados los criterios de filtrado, se deberá pinchar en el botón Buscar.

- Resultado de la búsqueda de plazas: en este apartado se mostrará un listado de plazas con el resultado de la búsqueda. Si no se completa ningún criterio se mostrará el listado completo de plazas.

- Listado de plazas seleccionadas: en este apartado se muestra un listado de las plazas que se hayan seleccionado, el orden de preferencia dependerá del orden en el que se vayan seleccionando las plazas.

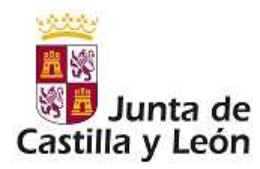

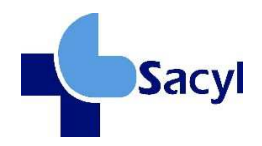

### *2.2.1. -Selección de una plaza*

Para seleccionar una plaza, el concursante deberá pinchar en el botón **Buscar** y se mostrará un listado con las plazas que existan.

Una vez realizada la búsqueda, el concursante debe seleccionar al menos una plaza, aunque podrá seleccionar tantas plazas como quiera, para ello deberá activar el check, que se muestra en la parte derecha, de la plaza o plazas a las que quiera optar y a continuación pinchar en el botón **Insertar**.

Si se quieren seleccionar todas las plazas que muestra el listado, bastará con pinchar en

el icono  $\odot$  situado en la parte superior derecha del listado, automáticamente el sistema activará el check de todas las plazas, y pinchar en el botón **Insertar**.

Al pinchar sobre ese botón, las plazas seleccionadas se mostrarán en el listado del apartado Listado de plazas seleccionadas.

### *2.2.2.- Modificar orden de preferencia de las plazas solicitadas*

Para ordenar la preferencia de las plazas seleccionadas, en primer lugar, se deberá activar el check, que se muestra en la parte derecha de la plaza de la que se quiere modificar el orden de preferencia, una vez seleccionado el registro, se deberá pinchar en las flechas situadas en la parte izquierda del listado, estas son:

- al pinchar sobre este icono, el registro de la plaza se colocará el primero del listado.
- al pinchar en este icono, el registro de la plaza subirá un puesto en el orden.
	- al pinchar en este icono, el registro de la plaza bajará un puesto en el orden.
- al pinchar el icono, el registro de la plaza se colocará el último del listado.

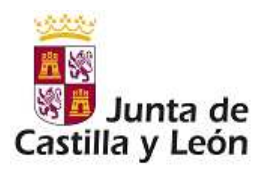

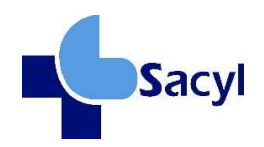

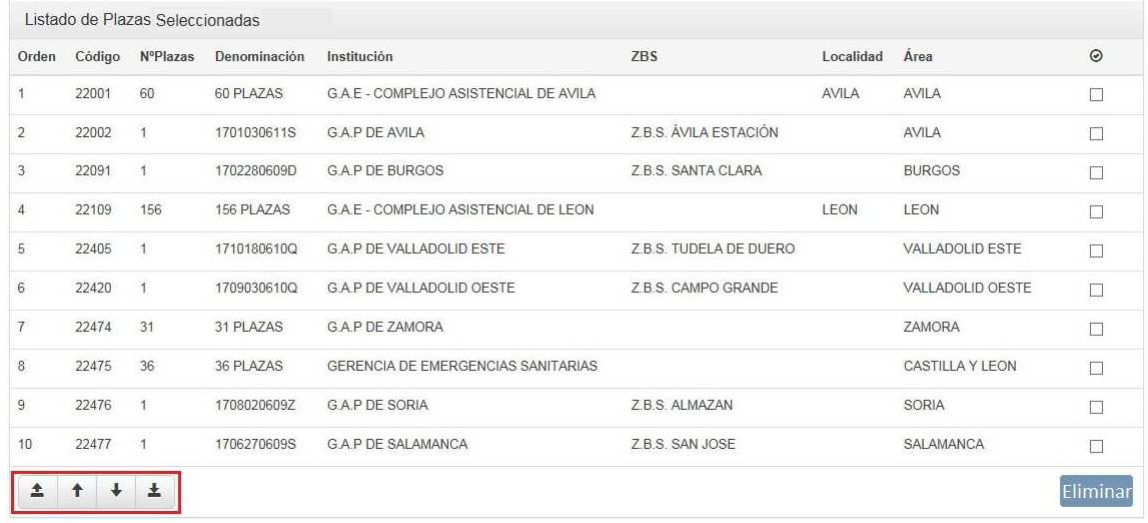

### *2.2.3.- Eliminar plaza seleccionada*

Para eliminar una o varias plazas de las que se habían seleccionado, se deberá activar el check, que se muestra en la parte derecha, de la plaza o plazas que se quiera eliminar y a continuación pinchar en el botón **Eliminar**, situado en la parte inferior derecha del listado. Al eliminar una plaza solicitada, el resto de plazas solicitadas del listado se reordenarán automáticamente.

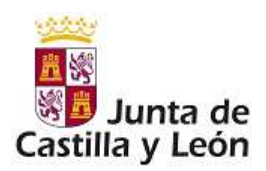

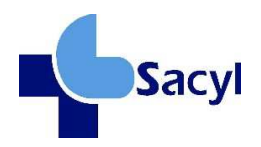

# **2.3.- Documentación**.

Al acceder se mostrará la siguiente pantalla:

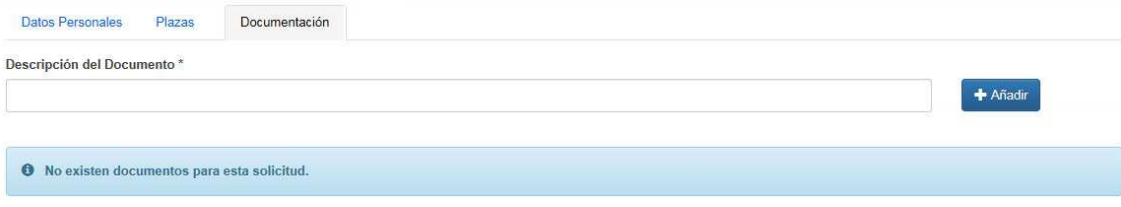

Desde esta pestaña se puede indicar la documentación que se va a presentar junto con la solicitud, en su caso, de acuerdo con lo establecido en la Orden de convocatoria

En la parte superior se muestra el campo descripción y el botón **Añadir**, para indicar nuevos documentos que se aportan y en la parte inferior se mostrará un listado con los documentos que el usuario haya indicado.

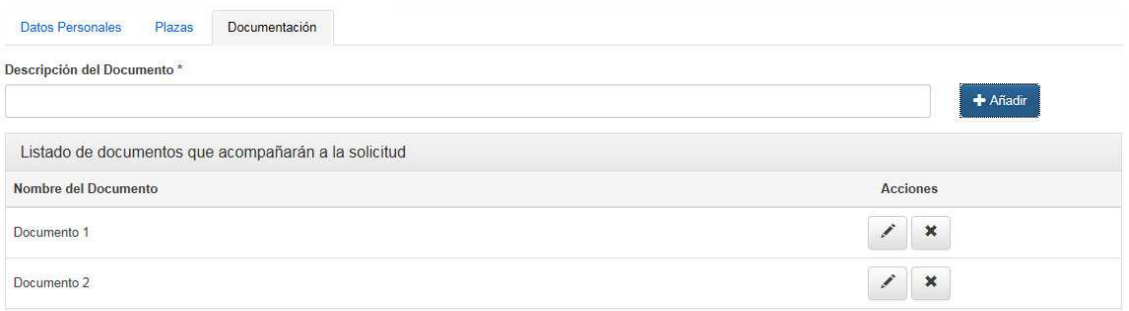

Se podrán añadir tantos documentos como se quiera, para modificar la descripción de un documento que se ha adjuntado, se deberá pinchar en el icono de modificación  $\Box$ , y una vez modificada se deberá pulsar en **Aceptar**. Si se pincha en **Cancelar** la aplicación no llevará a cabo ninguna acción.

Asimismo, se podrá eliminar un documento que se ha adjuntado, pinchar en el icono

 $\overline{\mathbf{x}}$ 

y posteriormente botón **Aceptar**.

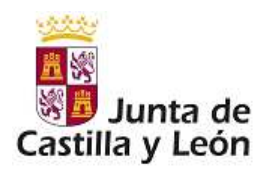

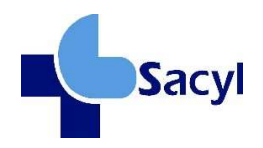

#### **3.- ACCEDER A UNA SOLICITUD GUARDADA**

Para poder guardar una solicitud, se deberán cumplimentar al menos los datos obligatorios de la pestaña "Datos Personales". Una vez cumplimentados dichos datos, la solicitud se podrá ir guardando a medida que se vaya completando, sin que sea necesario rellenar el resto de campos obligatorios ni haber seleccionado una plaza para poder guardarla. Para ello habrá que pinchar en el botón Guardar.

En el caso de guardar una solicitud, y no tener todos los campos obligatorios, el sistema mostrará un mensaje de confirmación.

Si se pincha en **Aceptar**, se guardará la solicitud.

**Para acceder a una solicitud guardada**, se deberá seleccionar la pestaña "ver solicitudes".

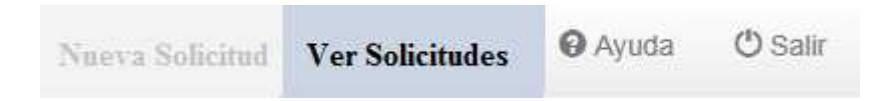

Al pinchar en **"Ver Solicitudes**" se mostrarán las solicitudes guardadas y el estado en que se encuentra cada una de ellas.

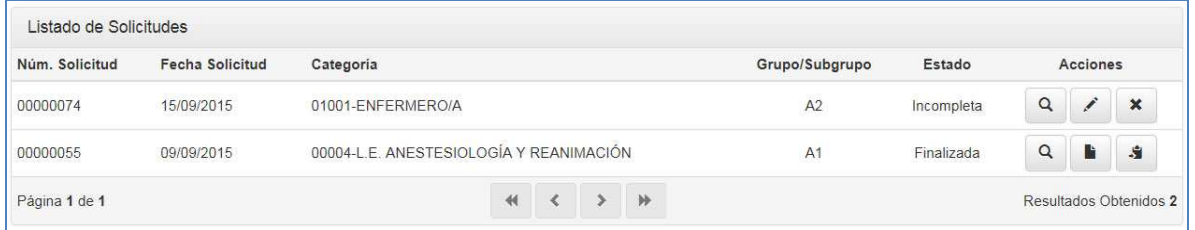

- Para visualizar los datos de una solicitud, se deberá pinchar en el icono de Visualizar

situado en la parte derecha del listado. Al pinchar se mostrarán los datos del formulario con todos los campos no modificables. No se podrá realizar ninguna modificación sobre la solicitud.

-Para modificar los datos de una solicitud, se deberá pinchar en el icono de Modificar

, al pinchar se mostrarán los datos del formulario con todos los campos modificables. Una vez realizadas las modificaciones oportunas, se deberá pinchar en el botón **Guardar**.

-Una vez completada la solicitud y guardada, se podrá generar el PDF de la solicitud

para su impresión, para ello habrá que pinchar en el icono **de la pinchar se mostrará el** PDF con el formulario de solicitud para su posterior impresión. Se podrá generar el PDF tantas veces como fuesen necesarias.

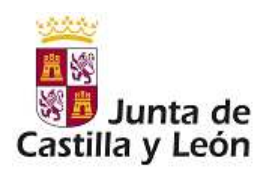

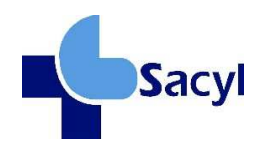

-Crear una solicitud a partir de otras: el usuario podrá crear una nueva solicitud a partir

de una que ya esté finalizada. Para ello habrá que pinchar en el icono  $\mathbb{R}$  v se mostrará el formulario de la solicitud con todos los datos cargados. Realizadas las modificaciones oportunas, pinchar en botón Guardar.

 $-\frac{\text{Para Eliminar solicitud}}{\text{A constrri}}$  y botón Aceptar.

#### **4.- FINALIZAR SOLICITUD***:*

#### *Generar solicitud en PDF y finalizar solicitud*

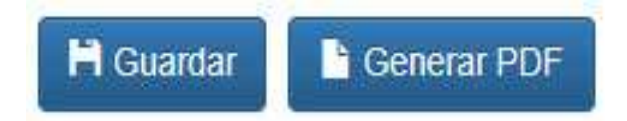

**Una solicitud estará finalizada** cuándo se hayan completado todos los datos y se haya generado el PDF para la impresión de la solicitud. Una vez generado el PDF, la solicitud ya no podrá ser modificada ni eliminada del sistema.

**IMPORTANTE**: Para que una solicitud pueda ser valorada en el concurso, no sólo se debe cumplimentar en el programa informático sino que **es requisito imprescindible que la solicitud que se haya imprimido después de generar el PDF, se presente en tiempo y forma en alguno de los registros administrativos** de acuerdo con lo que se establece legalmente.

#### **5.- SALIR DEL APLICATIVO**

Al pinchar en la pestaña "salir" se mostrará

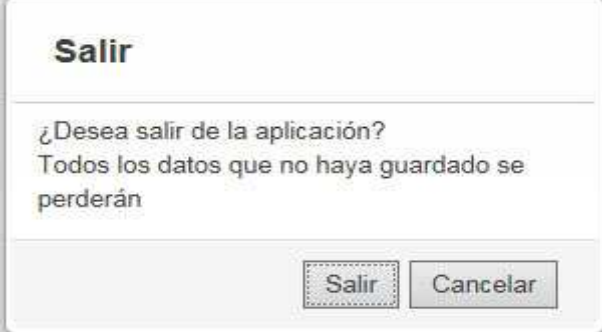